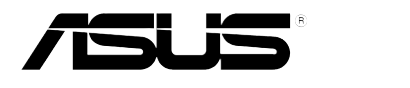

# **Moniteur LCD Série VS278**

## *Guide de l'utilisateur*

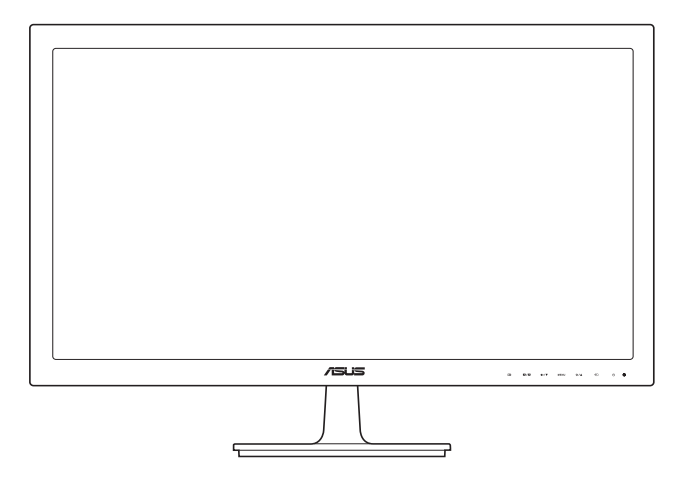

Première édition V1 Juin 2012

#### **Copyright © 2012 ASUSTeK COMPUTER INC. Tous droits réservés.**

Aucune partie de cette publication, y compris les produits et logiciels y étant décrits, ne peut être reproduite, transmise, transcrite, stockée dans un système d'interrogation ou traduite dans une langue quelconque sous quelque forme et par quelque moyen que ce soit, exception faite de la documentation conservée par l'acheteur à des fins de sauvegarde, sans l'autorisation écrite expresse de ASUSTeK COMPUTER INC. (« ASUS »)

La garantie du produit ou service ne sera pas prolongée si : (1) le produit est réparé, modifié ou altéré, à moins que ladite réparation, modification ou altération soit autorisée par écrit par ASUS ; ou (2) si le numéro de série du produit soit défiguré ou manquant.

ASUS FOURNIT CE MANUEL TEL QUEL SANS GARANTIE QUELLE QU'ELLE SOIT, EXPRESSE OU IMPLICITE, Y COMPRIS SANS LIMITATION, TOUTE GARANTIE OU CONDITION IMPLICITE DE QUALITE MARCHANDE OU DE COMPATIBILITE A DES FINS PARTICULIERES. EN AUCUN CAS ASUS, SES DIRECTEURS, MEMBRES DE LA DIRECTION, EMPLOYES OU AGENTS NE SAURONT ETRE TENUS POUR RESPONSABLES DE DOMMAGES INDIRECTS, SPECIAUX, CIRCONSTANCIELS OU CONSEQUENTS (Y COMPRIS LES DOMMAGES POUR PERTES DE PROFIT, PERTE D'UTILISATION, D'INSTALLATION OU D'EQUIPEMENT, ARRET D'ACTIVITE ET SIMILAIRE), MEME SI ASUS A ETE AVISEE DE LA POSSIBILITE DE TELS DOMMAGES DECOULANT DE TOUT DEFAUT OU D'ERREUR CONTENU DANS LE PRESENT MANUEL OU PRODUIT.

LES SPECIFICATIONS ET LES INFORMATIONS CONTENUES DANS LE PRESENT MANUEL SONT FOURNIS A TITRE D'INFORMATION UNIQUEMENT ET SONT SOUS RESERVE DE CHANGEMENT A TOUT MOMENT SANS PREAVIS ET NE DOIVENT PAS ETRE INTERPRETEES COMME UN ENGAGEMENT DE LA PART D'ASUS. ASUS N'ENDOSSE AUCUNE RESPONSABILITE OU ENGAGEMENT POUR DES ERREURS OU DES INEXACTITUDES QUI PEUVENT APPARAITRE DANS LE PRESENT MANUEL, Y COMPRIS LES PRODUITS ET LOGICIELS QUI Y SONT DECRITS.

Les noms de produits et raisons sociales qui apparaissent dans le présent manuel peuvent ou non être des marques commerciales ou droits d'auteurs enregistrés de leurs sociétés respectives et ne sont utilisés qu'à titre d'identification et d'explication et au bénéfice de leurs propriétaires, sans intention de contrevenance.

## **Table des matières**

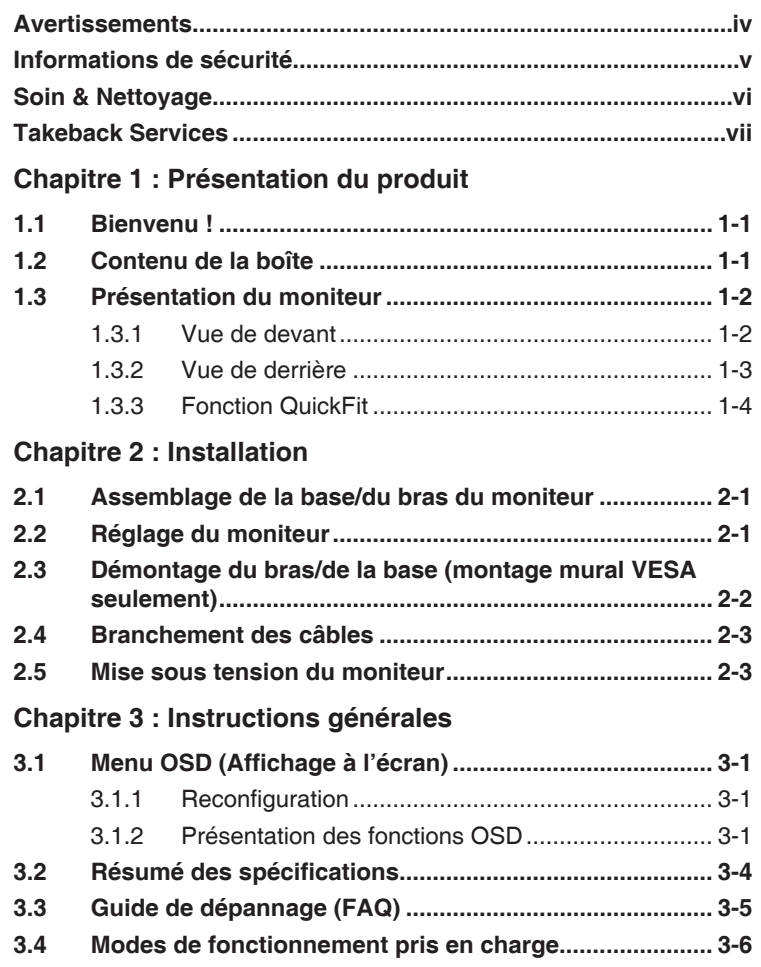

## <span id="page-3-0"></span>**Avertissements**

#### **Déclaration de la Commission Fédérale des Télécommunications (FCC)**

Cet appareil est conforme à la section 15 du règlement de la FCC. Son fonctionnement est sujet aux deux conditions suivantes :

- Cet appareil ne doit pas causer d'interférences nuisibles, et
- Cet appareil doit être capable d'accepter toutes les interférences, y compris les interférences pouvant provoquer un fonctionnement indésirable.

Cet appareil a été testé et trouvé conforme aux limitations pour les appareils numériques de Catégorie B, conformément à la Section 15 du règlement de FCC. Ces limites sont conçues pour fournir une protection raisonnable contre les interférences néfastes dans une installation résidentielle. Cet appareil génère, utilise et peut émettre une énergie en radiofréquence et, s'il n'est pas installé et utilisé selon les instructions, il peut entraîner des interférences nuisibles aux communications radio. Cependant, aucune garantie n'est donnée qu'il ne causera pas d'interférence dans une installation donnée. Si cet appareil cause des interférences nuisibles à la réception de la radio ou de la télévision, ce que vous pouvez facilement observer en éteignant et en rallumant l'appareil, nous vous encourageons à prendre une ou plusieurs des mesures correctives suivantes :

- • Réorienter ou déplacer l'antenne de réception.
- • Augmenter la distance entre l'appareil et le récepteur.
- Connecter l'appareil sur une prise secteur ou sur un circuit différent de celui sur lequel le récepteur est connecté.
- Consulter votre revendeur ou un technicien radio/télévision qualifié pour de l'aide.

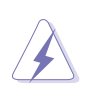

L'utilisation de câbles blindés pour la connexion du moniteur à la carte graphique est requise par le règlement de la FCC pour assurer la conformité. Toute modification ou changement qui n'a pas été directement approuvé par le parti responsable de la conformité peut annuler le droit de l'utilisateur à utiliser cet appareil.

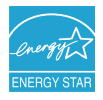

En tant que partenaire d'Energy Star® , notre société a déterminé que ce produit est conforme aux directives d'Energy Star® pour son efficacité énergétique.

#### **Déclaration de la commission canadienne des communications**

Cet appareil numérique ne dépasse pas les limites de la classe B pour les émissions de sons radio depuis des appareils numériques, définies dans le règlement sur les interférences radio de la commission canadienne des communications.

Cet appareil numérique de classe B est conforme au règlement canadien ICES-003.

This Class B digital apparatus meets all requirements of the Canadian Interference - Causing Equipment Regulations.

Cet appareil numérique de la classe B respecte toutes les exigences du Réglement sur le matériel brouiller du Canada.

## <span id="page-4-0"></span>**Informations de sécurité**

- Avant d'installer le moniteur, lisez attentivement toute la documentation qui accompagne la boîte.
- Pour éviter tout incendie ou électrocution, n'exposez jamais le moniteur à la pluie ni à l'humidité.
- N'essayez jamais d'ouvrir le boîtier du moniteur. Les hautes tensions dangereuses à l'intérieur du moniteur peuvent entraîner de graves blessures corporelles.
- Si l'alimentation électrique est cassée, n'essayez pas de la réparer par vous-même. Contactez un technicien de réparation qualifié ou un revendeur.
- Avant d'utiliser le produit, assurez-vous que tous les câbles sont bien connectés et que les câbles électriques ne sont pas endommagés. Si vous décelez le moindre dommage, contactez immédiatement votre revendeur.
- Les fentes et les ouvertures à l'arrière ou sur le dessus du boîtier sont prévues pour la ventilation. Ne bloquez pas ces fentes. Ne placez jamais ce produit près ou sur un radiateur ou une source de chaleur à moins qu'il y ait une ventilation appropriée.
- Le moniteur ne doit être utilisé qu'avec le type d'alimentation indiqué sur l'étiquette. Si vous n'êtes pas sûr(e) du type d'alimentation électrique chez vous, consultez votre revendeur ou votre fournisseur local.
- Utilisez la prise électrique appropriée qui est conforme aux normes électriques locales.
- Ne surchargez pas les barrettes de branchements et les rallonges électriques. Une surcharge peut engendrer un incendie ou une électrocution.
- Evitez la poussière, l'humidité et les températures extrêmes. Ne placez pas le moniteur dans une zone qui pourrait devenir humide. Placez le moniteur sur une surface stable.
- Débranchez l'appareil lors des orages ou lorsqu'il n'est pas utilisé pendant une période prolongée. Ceci protégera le moniteur contre les dommages liés aux surtensions.
- N'insérez jamais des objets et ne renversez jamais du liquide dans les fentes du boîtier du moniteur.
- Pour assurer un fonctionnement satisfaisant, utilisez le moniteur uniquement avec des ordinateurs listés UL, qui ont des réceptacles configurés de façon appropriée et marqués 100-240V AC.
- Si vous rencontrez des problèmes techniques avec le moniteur, contactez un technicien de réparation qualifié ou votre revendeur.

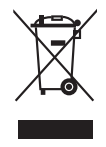

Ce symbole de poubelle sur roulettes indique que le produit (appareil électrique, électronique ou batterie cellule contenant du mercure) ne doit pas être jeté dans une décharge municipale. Référez-vous à la règlementation locale pour plus d'informations sur la mise au rebut des appareils électroniques.

## <span id="page-5-0"></span>**Soin & Nettoyage**

- Avant de soulever ou de déplacer votre moniteur, il est préférable de débrancher les câbles et le cordon d'alimentation. Suivez les bonnes techniques de levage quand vous soulevez le moniteur. Quand vous soulevez ou transportez le moniteur, tenez les bords du moniteur. Ne soulevez pas le moniteur en tenant le support ou le cordon d'alimentation.
- Nettoyage. Éteignez votre moniteur et débranchez le cordon d'alimentation. Nettoyez la surface du moniteur à l'aide d'un chiffon sans peluche et non abrasif. Les tâches rebelles peuvent être enlevées avec un chiffon légèrement imbibé d'une solution détergente douce.
- Évitez d'utiliser un nettoyant contenant de l'alcool ou de l'acétone. Utilisez un produit de nettoyage prévue pour les écrans LCD. N'aspergez jamais de nettoyant directement sur l'écran car il pourrait goutter dans le moniteur et entraîner un choc électrique.

#### **Les symptômes suivants sont normaux avec le moniteur :**

- En raison de la nature de la lumière fluorescente, l'écran peut scintiller pendant la première utilisation. Eteignez le commutateur d'alimentation et rallumez-le pour vous assurer que le vacillement disparaît.
- Il se peut que vous trouviez l'écran irrégulièrement lumineux selon le motif de bureau que vous utilisez.
- Lorsque la même image reste affichée pendant de nombreuses heures, une image résiduelle peut rester visible sur l'écran même lorsque l'image a été changée. L'écran se rétablit lentement, ou bien vous pouvez éteindre l'alimentation pendant quelques heures.
- Lorsque l'écran devient noir ou clignote, ou qu'il ne s'allume plus, contactez votre revendeur ou un centre de réparation pour remplacer les pièces défectueuses. Ne réparez pas l'écran par vous-même!

#### **Conventions utilisées dans ce guide**

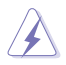

ATTENTION : Informations pour éviter de vous blesser en essayant de terminer un travail.

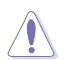

AVERTISSEMENT : Informations pour éviter d'endommager les composants en essayant de terminer un travail.

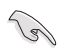

IMPORTANT : Informations que vous DEVEZ suivre pour terminer une tâche.

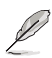

REMARQUE : Astuces et informations supplémentaires pour aider à terminer un tâche.

#### <span id="page-6-0"></span>**Où trouver plus d'informations**

Référez-vous aux sources suivantes pour les informations supplémentaires et pour les mises à jour de produit et logiciel.

#### **1. Sites Web de ASUS**

Les sites Web internationaux d'ASUS fournissent des informations mises à jour sur les produits matériels et logiciels d'ASUS. Référezvous au site: http://www.asus.com

#### **2. Documentation en option**

Votre emballage produit peut inclure une documentation en option qui peut avoir été ajoutée par votre revendeur. Ces documents ne font pas partie de l'emballage standard.

## **Takeback Services**

ASUS recycling and takeback programs come from our commitment to the highest standards for protecting our environment. We believe in providing solutions for our customers to be able to responsibly recycle our products, batteries and other components as well as the packaging materials.

Please go to http://csr.asus.com/english/Takeback.htm for detail recycling information in different region.

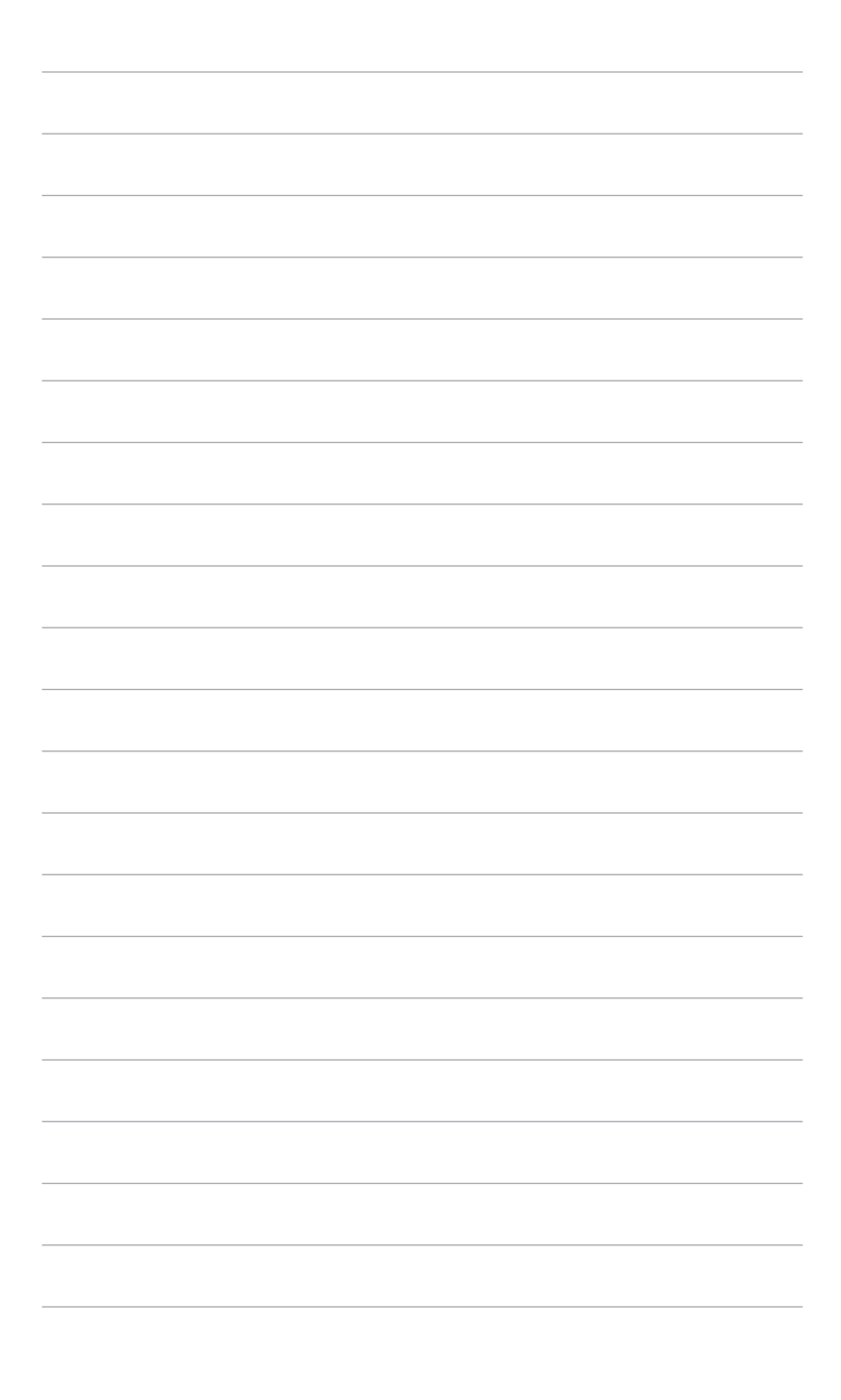

## <span id="page-8-0"></span>**1.1 Bienvenu !**

Merci d'avoir acheté un moniteur LCD d'ASUS® !

Le dernier moniteur LCD à écran large d'ASUS offre un affichage plus piqué, plus large et plus lumineux, ainsi qu'un ensemble de fonctionnalités qui améliorent le rendu visuel.

Avec ces fonctions du moniteur, vous pouvez profiter du confort et vous régaler d'une expérience visuelle !

## **1.2 Contenu de la boîte**

Vérifiez que tous les éléments suivants sont présents dans la boîte :

- $\checkmark$  Moniteur LCD
- $\checkmark$  Base du moniteur
- $\checkmark$  Guide de mise en route
- $\checkmark$  Carte de garantie
- $\checkmark$  Cordon d'alimentation
- Câble VGA
- $\checkmark$  Câble audio
- Câble HDMI-DVI

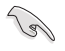

Si l'un des éléments ci-dessous est endommagé ou manquant, contactez immédiatement votre revendeur.

## <span id="page-9-0"></span>**1.3 Présentation du moniteur**

#### **1.3.1 Vue de devant**

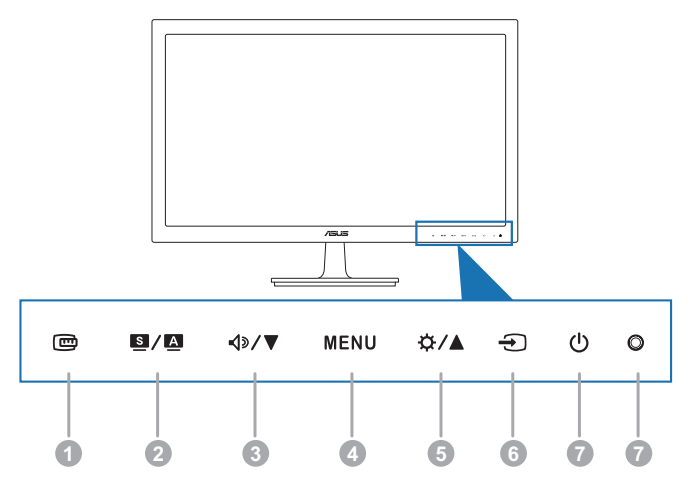

- 1.  $\mathbf \oplus$  bouton :
	- Active la fonction QuickFit (Veuillez vous référer au paragraphe 1.3.3 Fonction QuickFit).
- 2.  $\blacksquare$ / $\blacksquare$  bouton :
	- • Sélectionne le mode de préréglage souhaité.
	- • Quitte le menu OSD ou retourne au menu précédent quand le menu OSD est actif.
	- Ajuste automatiquement l'image à sa position optimale, ainsi que l'heure et la phase, lorsque vous appuyez sur ce bouton pendant 2-4 secondes (mode VGA seulement).
- 3.  $\bigcirc$   $\mathbb{R}$  bouton :
	- • Baisse les valeurs ou déplace la sélection vers la gauche/bas.
	- Touche spécial du volume
- 4. Bouton MENU :
	- • Ouvre le menu OSD. Utilise l'élément du menu OSD sélectionné.
- 5.  $\mathfrak{D}/\blacktriangle$  bouton :
	- • Augmente les valeurs ou déplace la sélection vers la droite/haut.
	- Touche de raccourci Luminosité
- <span id="page-10-0"></span> $6. \quad \bigoplus$  bouton :
	- Sélectionne une source d'entrée disponible.

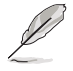

Appuyez sur (Bouton de sélection de l'entrée) pour afficher les signaux HDMI/DisplayPort une fois que vous avez branché le câble HDMI/DisplayPort sur le moniteur.

- 7. **b** bouton d'alimentation/voyant d'alimentation
	- Pour allumer ou éteindre le moniteur.
	- • Les couleurs du témoin d'alimentation sont indiquées dans le tableau ci-dessous :

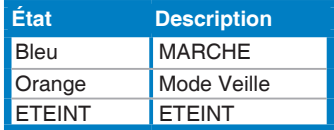

#### **1.3.2 Vue de derrière**

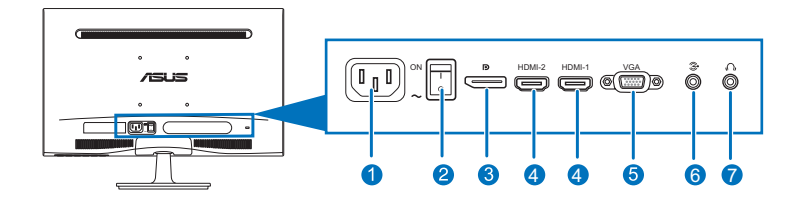

#### **Connecteurs à l'arrière**

- 1. **Prise ENTRÉE AC.** Ce port sert à brancher le cordon d'alimentation.
- 2. **Commutateur d'alimentation.** Pour allumer et éteindre l'écran.
- 3. **DisplayPort.** Ce port est pour la connexion d'un périphérique compatible DisplayPort.
- 4. **Port HDMI.** Ce port est utilisé pour connecter un appareil HDMI externe.
- 5. **Port VGA.** Ce port à 15 broches est pour une connexion VGA à l'ordinateur.
- 6. **Port d'entrée audio**. Ce port est utilisé pour connecter la source audio du PC avec le câble audio fourni.
- 7. **Prise Ecouteurs.** Ce port n'est disponible que lorsqu'un câble HDMI/ DisplayPort est connecté.

### <span id="page-11-0"></span>**1.3.3 Fonction QuickFit**

La fonction QuickFit permet aux utilisateurs avoir un aperçu de la disposition du document ou de la photo directement sur l'écran sans imprimer des copies test.

Pour activer QuickFit, appuyez sur la touche spéciale QuickFit, puis appuyez sur la touche MENU pour basculer entre les différentes tailles de motif.

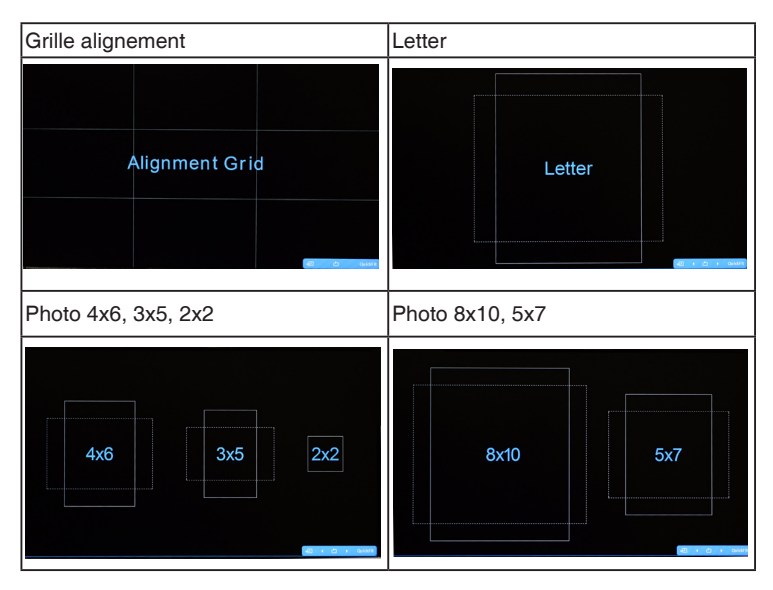

Lorsque QuickFit est activé, appuyez sur les boutons de commande sur le panneau avant pour effectuer les réglages. Le menu OSD QuickFit affiché dans le coin inférieur droit de l'écran guidera les utilisateurs pour effectuer les sélections.

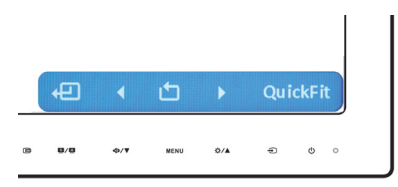

Le menu OSD QuickFit affiché sur l'écran n'est pas accessible en appuyant dessus.

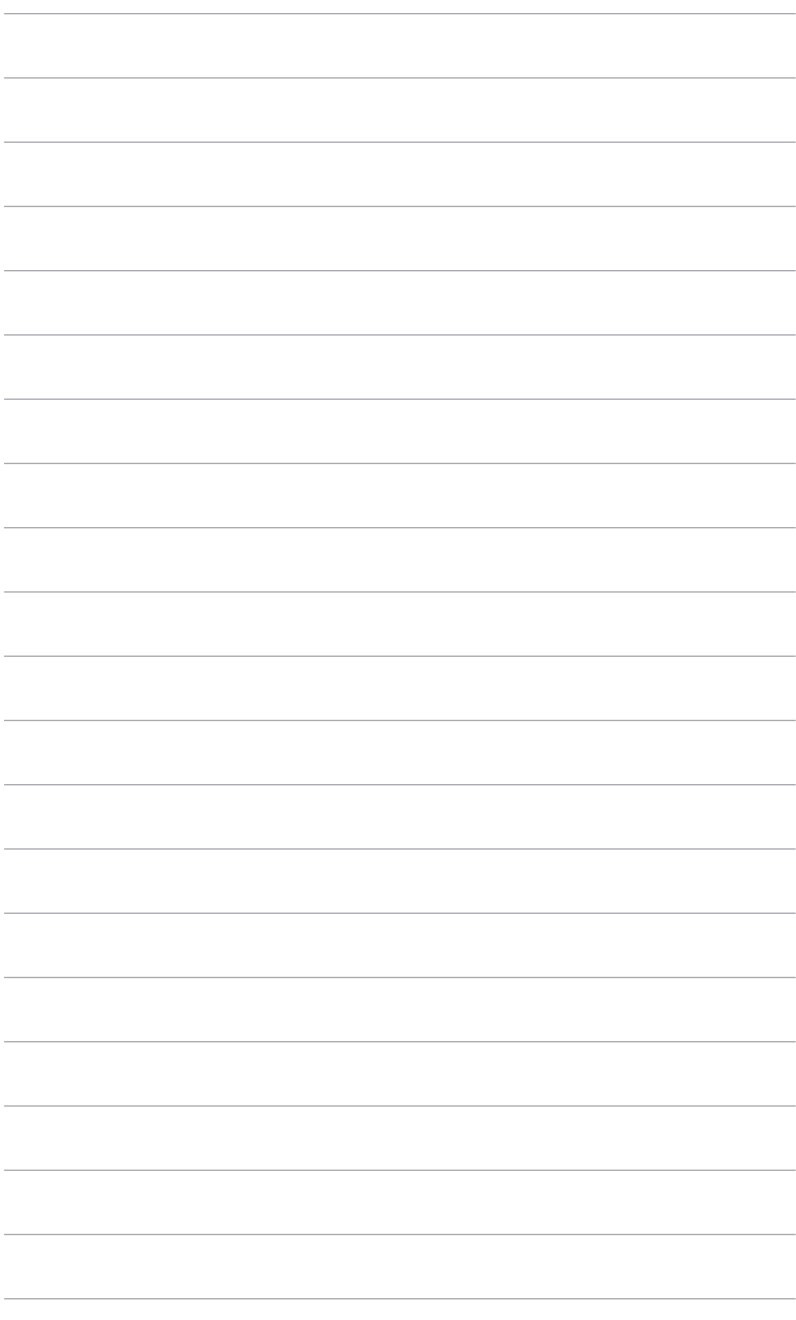

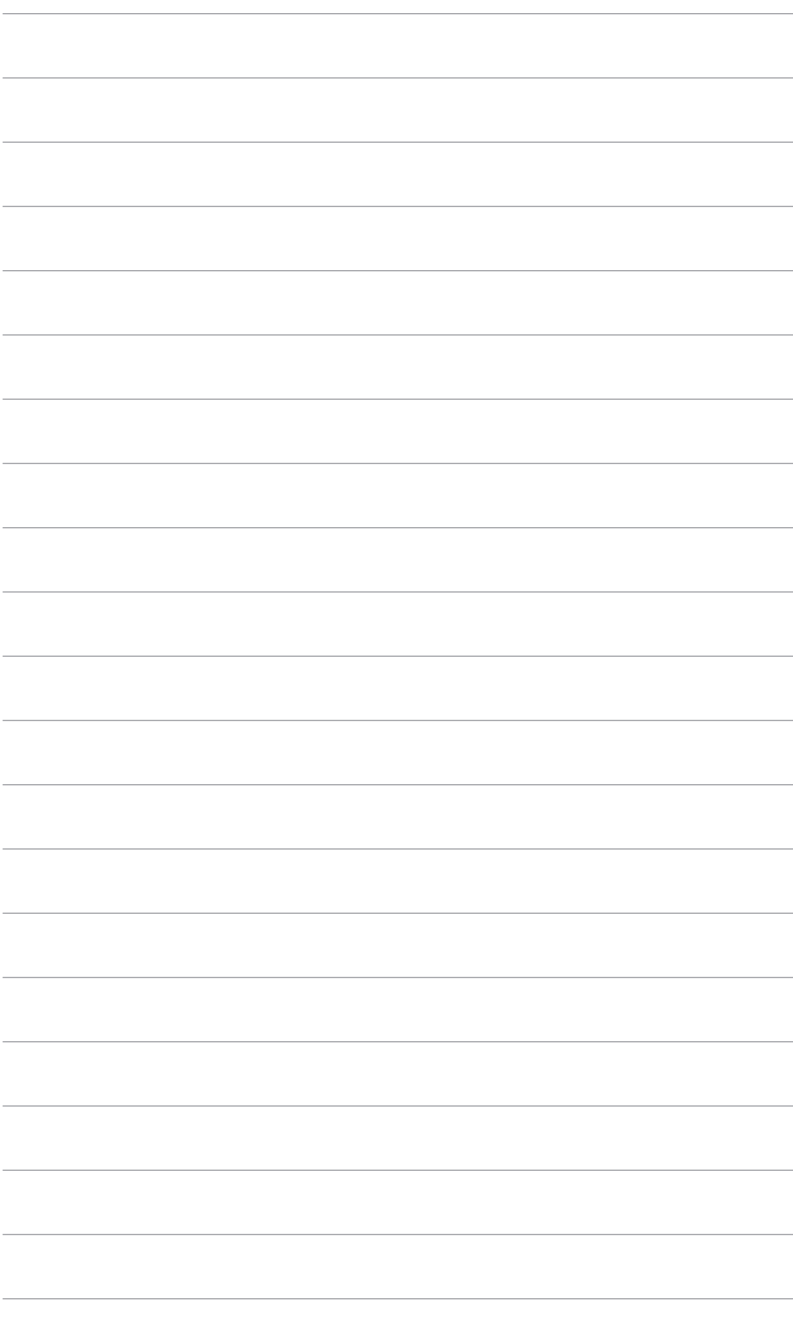

## <span id="page-14-0"></span>**2.1 Assemblage de la base/du bras du moniteur**

Pour assembler la base du moniteur :

- 1. Posez doucement le moniteur face à terre sur une table.
- 2. Fixez la base sur le bras, en vous assurant bien que la languette qui se trouve sur le bras entre dans la rainure sur la base.
- 3. Fixez la base au bras de support en serrant la vis de réglage fournie avec l'appareil.

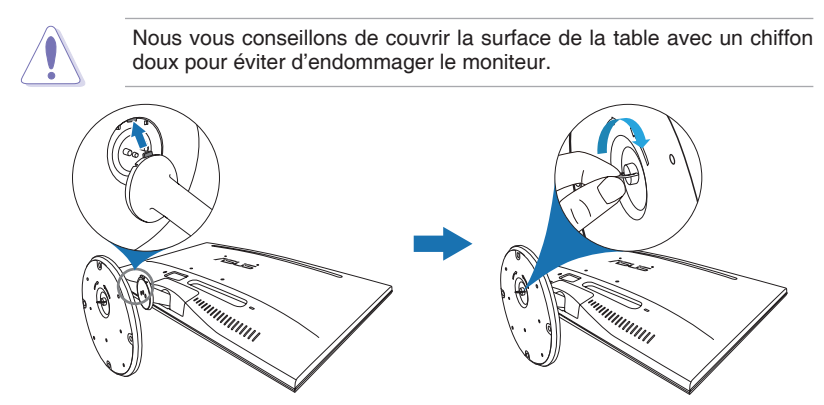

## **2.2 Réglage du moniteur**

- Pour une vision optimale, il est recommandé d'avoir une vision de face sur le moniteur, ensuite réglez l'angle du moniteur pour qu'il soit confortable.
- • Tenez le pied pour empêcher le moniteur de tomber quand vous le changez d'angle.
- • L'angle de réglage recommandé est de +20˚ à -5˚.

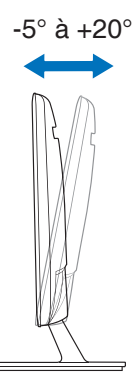

<span id="page-15-0"></span>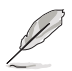

Il est normal que le moniteur tremble légèrement quand vous ajustez l'angle de vision.

## **2.3 Démontage du bras/de la base (montage mural VESA seulement)**

La base/le bras amovible du moniteur a été spécialement conçu(e) pour permettre un montage mural VESA.

Pour détacher la base/le bras :

- 1. Couchez le moniteur sur une table face vers le bas.
- 2. Enlevez les bouchons en caoutchouc des quatre orifices pour vis (Figure 1).
- 3. Démontez la base (Figure 2).
- 4. En forçant un peu, ouvrez le capot de la charnière arrière (Figure 3).
- 5. À l'aide d'un tournevis, enlevez les quatre vis de la charnière (Figure 4), puis démontez la charnière.

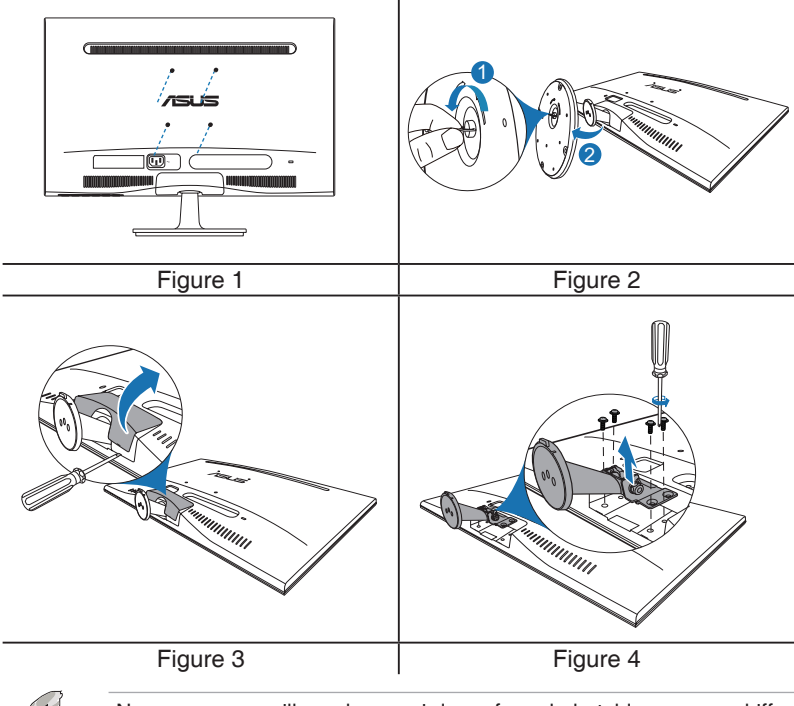

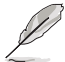

Nous vous conseillons de couvrir la surface de la table avec un chiffon doux pour éviter d'endommager le moniteur.

## <span id="page-16-0"></span>**2.4 Branchement des câbles**

Branchez les câbles selon les instructions suivantes :

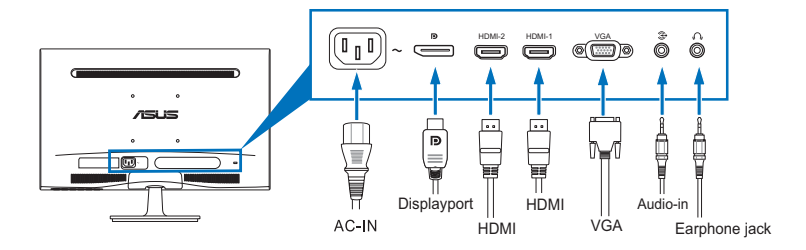

- **Pour brancher le cordon d'alimentation : connectez l'une des** extrémités du cordon d'alimentation sur l'entrée CA du moniteur et l'autre extrémité sur une prise électrique.
- **• Pour brancher le câble VGA/HDMI/DisplayPort** :
	- a. Branchez une extrémité du câble VGA/HDMI/DisplayPort sur le port VGA/HDMI/DisplayPort du moniteur.
	- b. Branchez l'autre extrémité du câble VGA/HDMI/DisplayPort sur le port VGA/HDMI/DisplayPort de votre ordinateur.
	- c. Serrez les deux vis pour fixer le connecteur VGA.
- **Pour brancher le câble audio** : branchez une extrémité du câble audio sur le port d'entrée audio du moniteur, puis branchez l'autre extrémité sur le port de sortie audio de l'ordinateur.
- Pour utiliser des écouteurs (uniquement lorsqu'un câble HDMI/ **DisplayPort est connecté)** : branchez l'extrémité de type prise sur la prise écouteurs du moniteur.

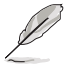

Lorsque ces câbles sont branchés, vous pouvez choisir le signal désiré en utilisant l'élément Sélectionner la source dans le menu OSD.

## **2.5 Mise sous tension du moniteur**

Appuyez sur le bouton d'alimentation  $($ <sup>t</sup>). Voir page 1-2 pour l'emplacement du bouton d'alimentation. Le témoin d'alimentation  $\binom{1}{2}$  sállume en bleu pour indiquer que le moniteur est allumé.

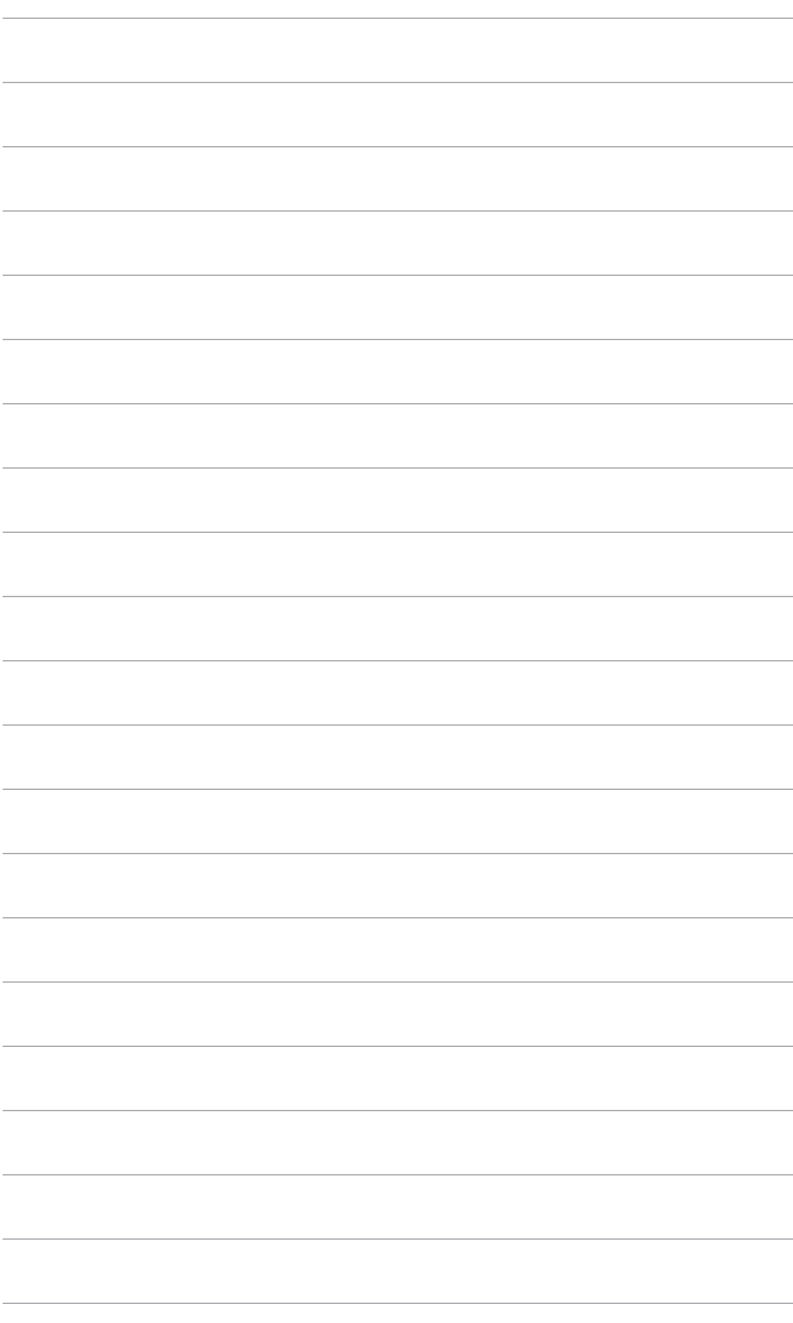

## <span id="page-18-0"></span>**3.1 Menu OSD (Affichage à l'écran)**

#### **3.1.1 Reconfiguration**

- 1. Appuyez sur le bouton MENU pour activer le menu OSD.
- 2. Appuyez sur  $\sqrt{2}$ . et  $\bigcirc$  /  $\blacktriangle$  pour naviguer dans les fonctions. Sélectionnez la fonction désirée et appuyez sur le bouton MENU pour l'activer. Si la fonction sélectionnée

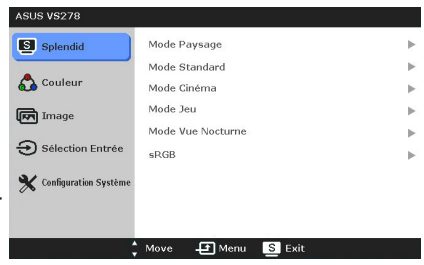

dispose d'un sous-menu, appuyez sur  $\Diamond$  /  $\blacktriangledown$  et à nouveau sur  $\Diamond$  /  $\blacktriangle$ pour vous déplacer dans les fonctions du sous-menu. Sélectionnez la fonction de sous-menu désirée et appuyez sur le bouton MENU pour l'activer.

- 3. Appuyez sur  $\left(\frac{1}{2}\right)$   $\blacktriangledown$ , et sur  $\mathcal{L}$  /  $\blacktriangle$  pour modifier les paramètres de la fonction sélectionnée.
- 44 Pour quitter et enregistrer le menu OSD, appuyez plusieurs fois sur le bouton  $\blacksquare$  /  $\blacksquare$ , jusqu'à ce que le menu OSD disparaisse. Pour ajuster d'autres fonctions, répétez les étapes 1-3.

#### **3.1.2 Présentation des fonctions OSD**

#### 1. **Splendid**

Cette fonction contient six sous-fonctions que vous pouvez sélectionner pour votre préférence. Chaque mode possède l'option Réinitialiser, pour vous permettre de garder votre réglage ou de retourner au mode prédéfini.

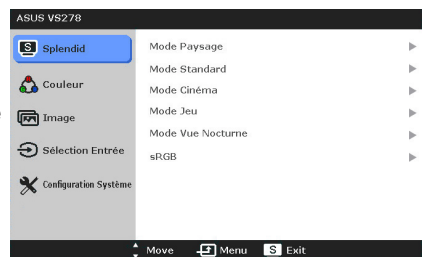

- **• Mode Paysage :** le meilleur choix pour prendre des photos de paysage, avec la fonction d'amélioration vidéo SPLENDID™.
- **• Mode Standard :** le meilleur choix pour éditer les documents, avec la fonction d'amélioration vidéo SPLENDID™.
- **• Mode Cinéma :** le meilleur choix pour les films, avec la fonction d'amélioration vidéo SPLENDID™.
- **• Mode Jeu :** le meilleur choix pour jouer à des jeux, avec la fonction d'amélioration vidéo SPLENDID™.
- **• Mode Vue Nocturne :** le meilleur choix pour les jeux et les films avec des scènes sombres, avec la fonction d'amélioration vidéo SPLENDID™.
- **• sRGB :** c'est le meilleur choix pour afficher des photos et des images venant des PC.

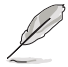

En mode Standard, les fonctions ASCR, Saturation et Netteté ne peuvent pas être réglées.

#### 22 **Couleur**

Vous pouvez ajuster la Luminosité, le Contraste, la Saturation, la Température de couleur, le Teint dans et Smart View ce menu.

**Luminosité : la plage** de réglage est de 0 à 100. **☆/▲** est un bouton de raccourci qui permet de

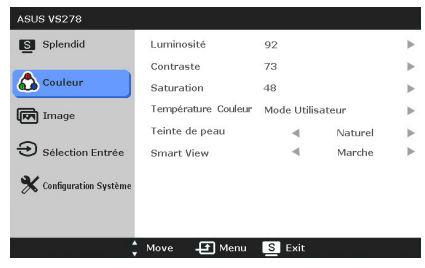

sélectionner rapidement cette fonction.

- **Contraste :** la plage de réglage est de 0 à 100.
- **Saturation :** la plage de réglage est de 0 à 100.
- **Température Couleur :** contient cinq modes de couleurs notamment Froid, Normal, Chaud, mode utilisateur.
- **Teinte de peau :** contient trois modes de couleurs notamment, Rouge, Naturel et Jaune.
- **• Smart View :** fournit une meilleure qualité d'affichage avec des gros angles de vue.

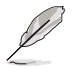

En mode Utilisateur, les couleurs R (Rouge), V (Vert), et B (Bleu) peuvent être réglées par l'utilisateur ; la gamme de réglage est de 0 à 100.

#### 3. **Image**

Vous pouvez ajuster la Netteté, les Trace Free, le Contrôle d'aspect, l'ASCR, la Position (VGA uniquement) et la Mise au point (VGA uniquement) dans ce menu.

- **Netteté :** la plage de réglage est de 0 à 100.
- ASUS VS278 S Splendid  $\sim$ Nattatá. Teaco Front  $100 -$ **O** Couleur Contrôle de l'aspect Plein écrar **ASCR** Arrêt **ल्लि** Image Position  $\ominus$  Sélection Entrée Eocus Configuration Système  $\div$  Move  $\Box$  Menu  $\Box$  Exit
- **Frace Free: pour ajuster** le temps de réponse du moniteur.
- **Contrôle de l'aspect :** pour changer le format de l'image sur "Plein écran" ou "4:3" ou "OverScan" (seulement disponible avec l'entrée HDMI).
- **ASCR** : active/désactive la fonction ASCR (Rapport de contrôle intelligent ASUS).
- **Position :** pour changer la position horizontale (Position H) et la position verticale (Position V) de l'image. La plage de réglage est de 0 à 100.
- **• Focus :** réduit le bruit de ligne horizontale et le bruit de ligne verticale de l'image en réglant (Phase) et (Horloge) séparément. La plage de réglage est de 0 à 100.

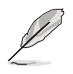

- Phase permet de changer la phase du signal d'horloge pixel. Un réglage incorrect résulte en des interférences horizontales sur l'écran.
- Horloge (fréquence des pixels) permet de contrôler le nombre de pixels balayés à chaque balayage horizontal. Si le réglage de la fréquence est incorrect, des lignes verticales s'affichent sur l'écran et l'image ne sera plus proportionnelle.

#### 4. **Sélection Entrée**

Utilisez cette fonction pour sélectionner la source d'entrée désirée.

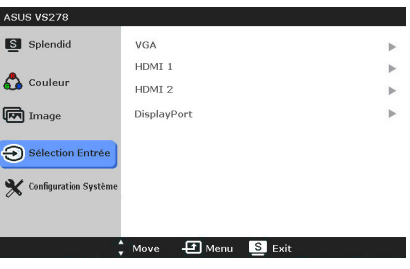

#### 5. **Configuration système**

Cela vous permet de régler le système.

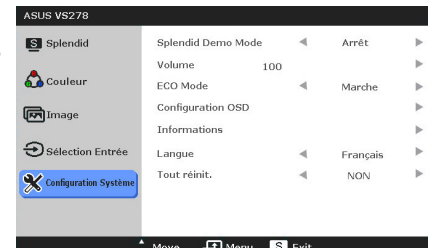

- **Splendid Demo Mode :** divise l'écran en deux pour la comparaison avec des modes Splendid.
- **• Volume :** la plage de réglage est de 0 à 100.
- **ECO Mode : réduit la consommation électrique.**
- **Configuration OSD:** 
	- Pour ajuster la position horizontale (Position H)/la position verticale (Position V) du menu OSD, de 0 à 100.
	- \* Pour ajuster la durée du délai OSD, de 10 à 120 secondes.
	- Pour activer ou désactiver la fonction DDC/CL
	- \* Pour ajuster l'arrière-plan du menu OSD, de l'opaque vers le transparent.
- **Informations :** pour afficher les informations du moniteur.
- **Langue :** vous pouvez choisir parmi les 21 langues suivantes : Anglais, Français, Allemand, Italien, Espagnol, Néerlandais, Portugais, Russe, Tchèque, Croate, Polonais, Roumain, Hongrois, Turc, Chinois simplifié, Chinois traditionnel, Japonais, Coréen, Thaï, Indonésien, Persan.
- **• Tout réinit. :** "Oui" pour restaurer les réglages par défaut.

## <span id="page-21-0"></span>**3.2 Résumé des spécifications**

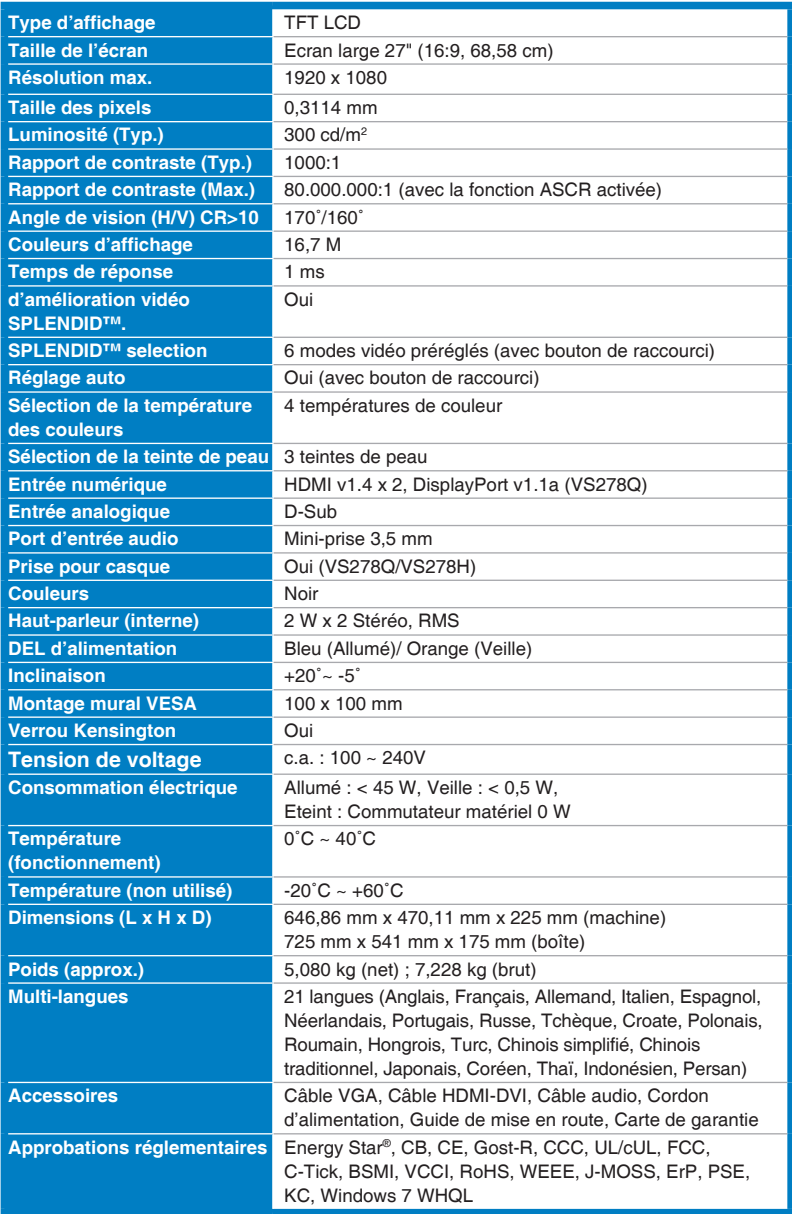

**\*Spécifications sujettes à modification sans préavis.**

## <span id="page-22-0"></span>**3.3 Guide de dépannage (FAQ)**

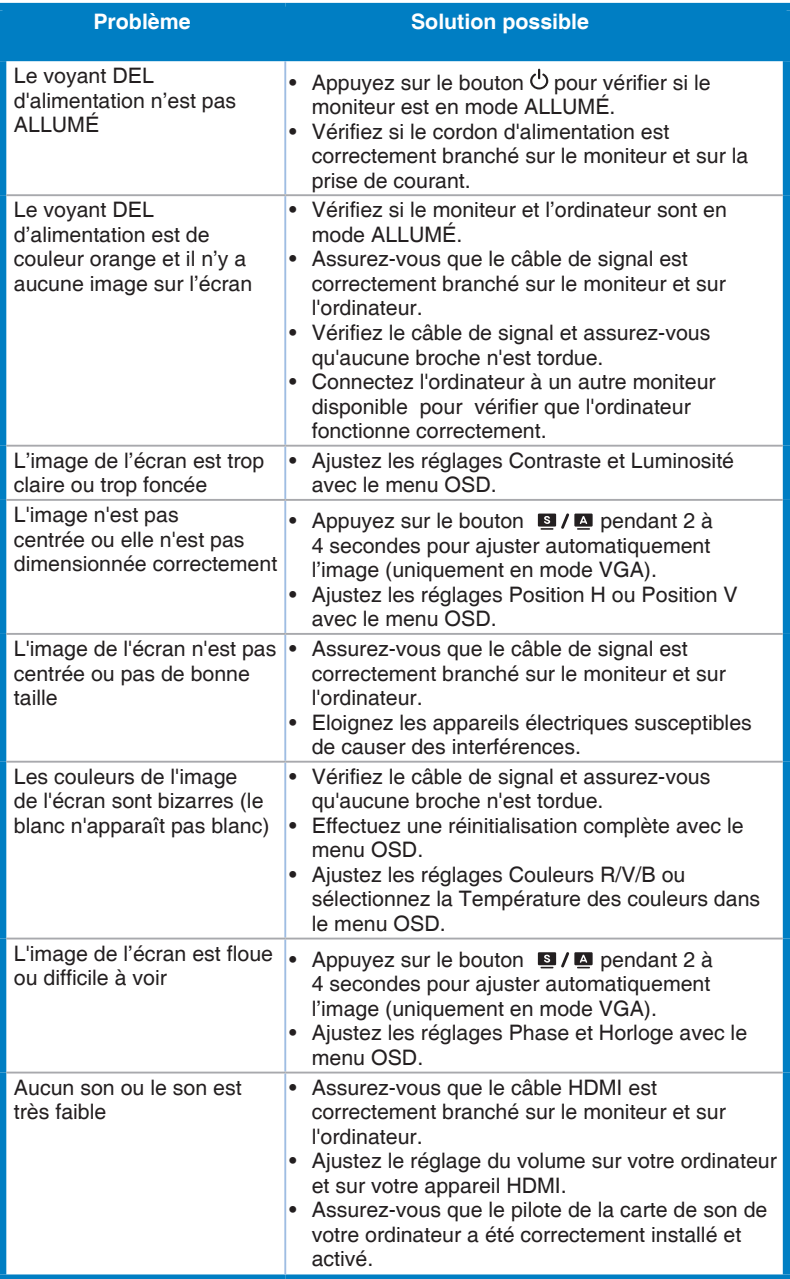

### <span id="page-23-0"></span>**3.4 Modes de fonctionnement pris en charge**

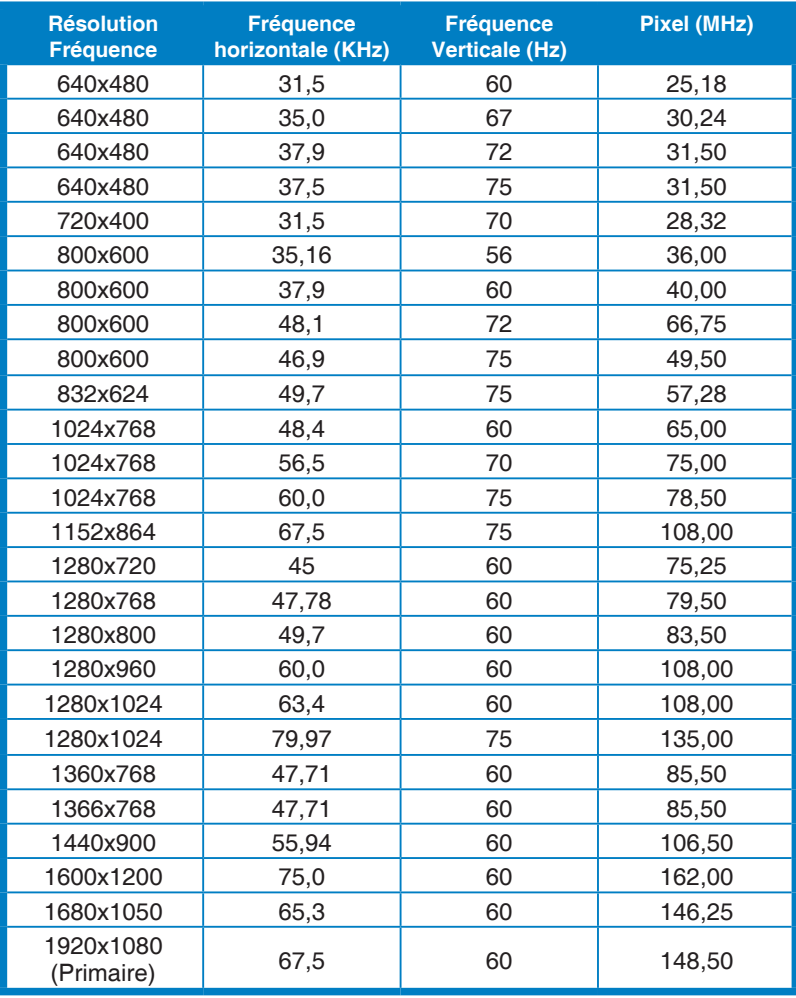

**\* Les modes qui ne sont pas dans le tableau peuvent ne pas être supportés. Pour une résolution optimale, nous vous conseillons de choisir l'un des modes du tableau cidessus.**

**\* Ce moniteur prend en charge les contenus vidéo en HD (480p, 576p, 720p, 1080i/p) des consoles de jeu, des lecteurs de DVD et des autres appareils vidéo ménagers via HDMI.**

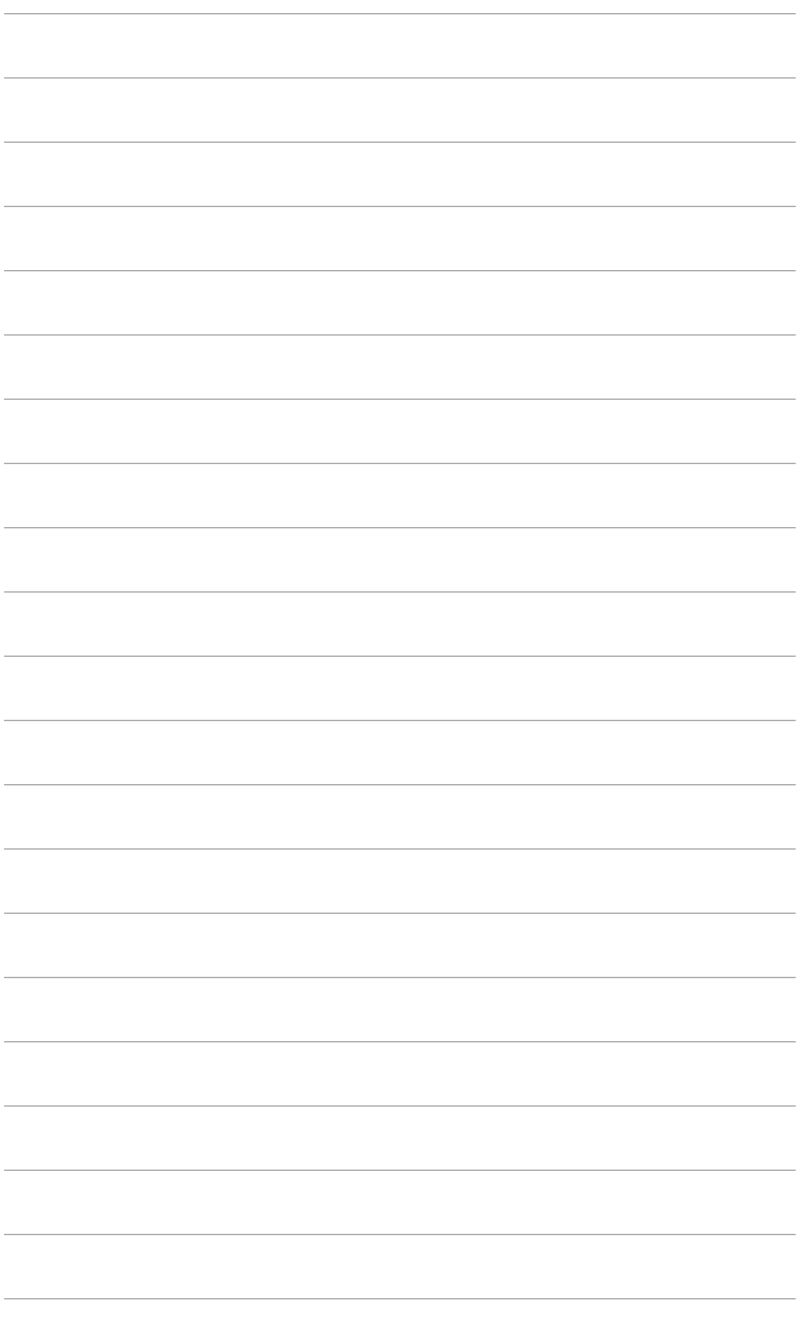

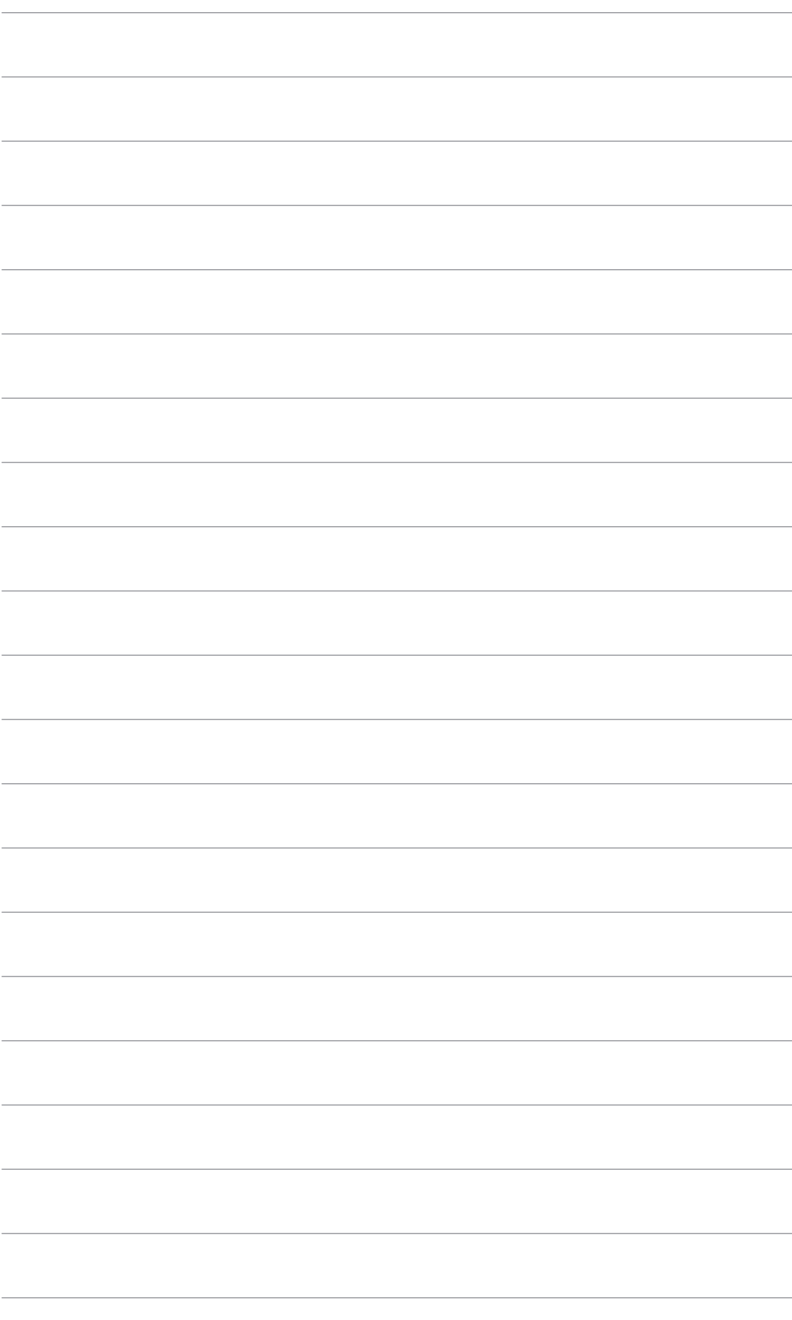